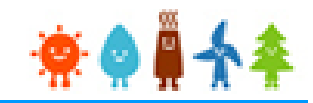

# システム操作概要 (バイオマス)

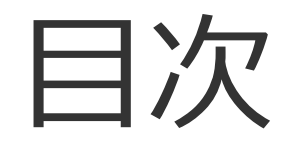

## I. 入札システムへの登録について

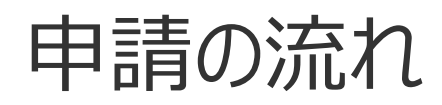

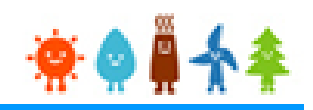

# ●申請は以下の流れで行ってください

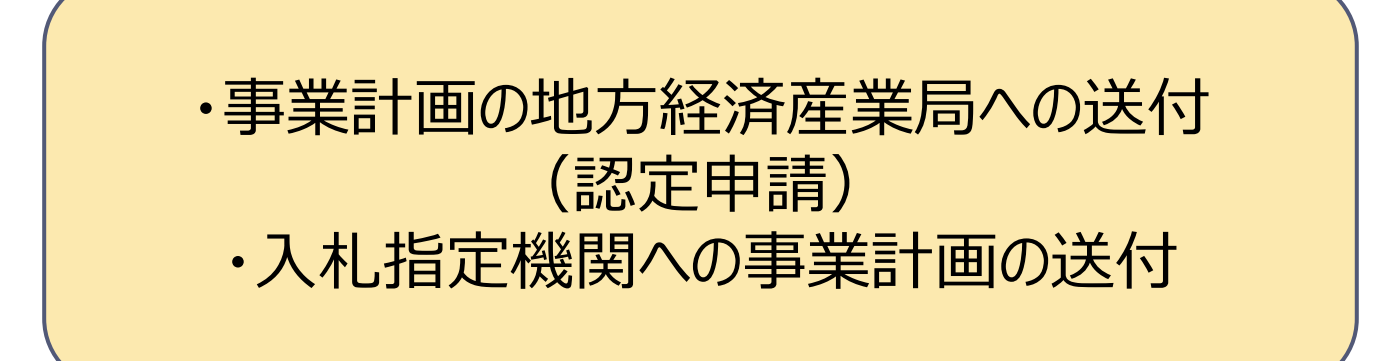

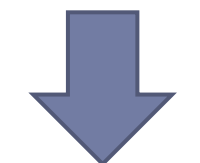

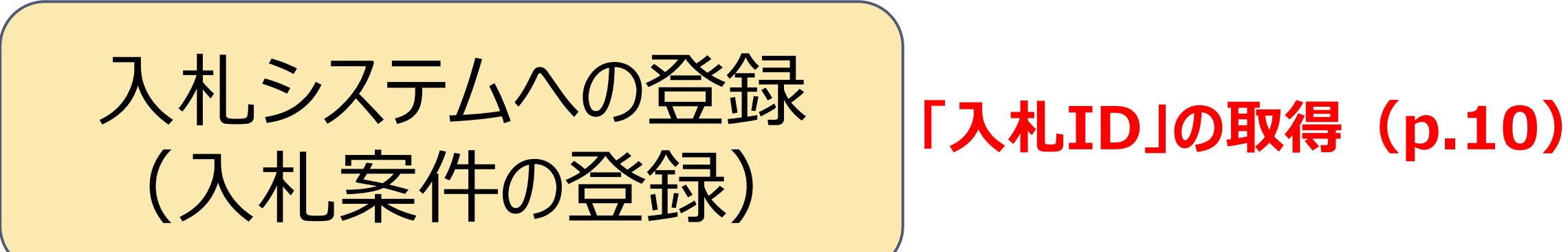

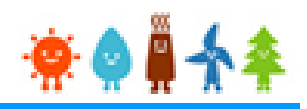

1.入札参加申請(入札案件登録)

#### 1-1. 入札参加申請

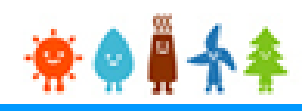

#### 低炭素投資促進機構ホームページ 「FIT法による入札制度」

#### にアクセスし、入札案件の登録をします

「今」の指定入札機関 一般社団法人 低炭素投資促進機構 (GIO) 入札案件登録画面へ進みます

#### [入札案件登録]をクリックします

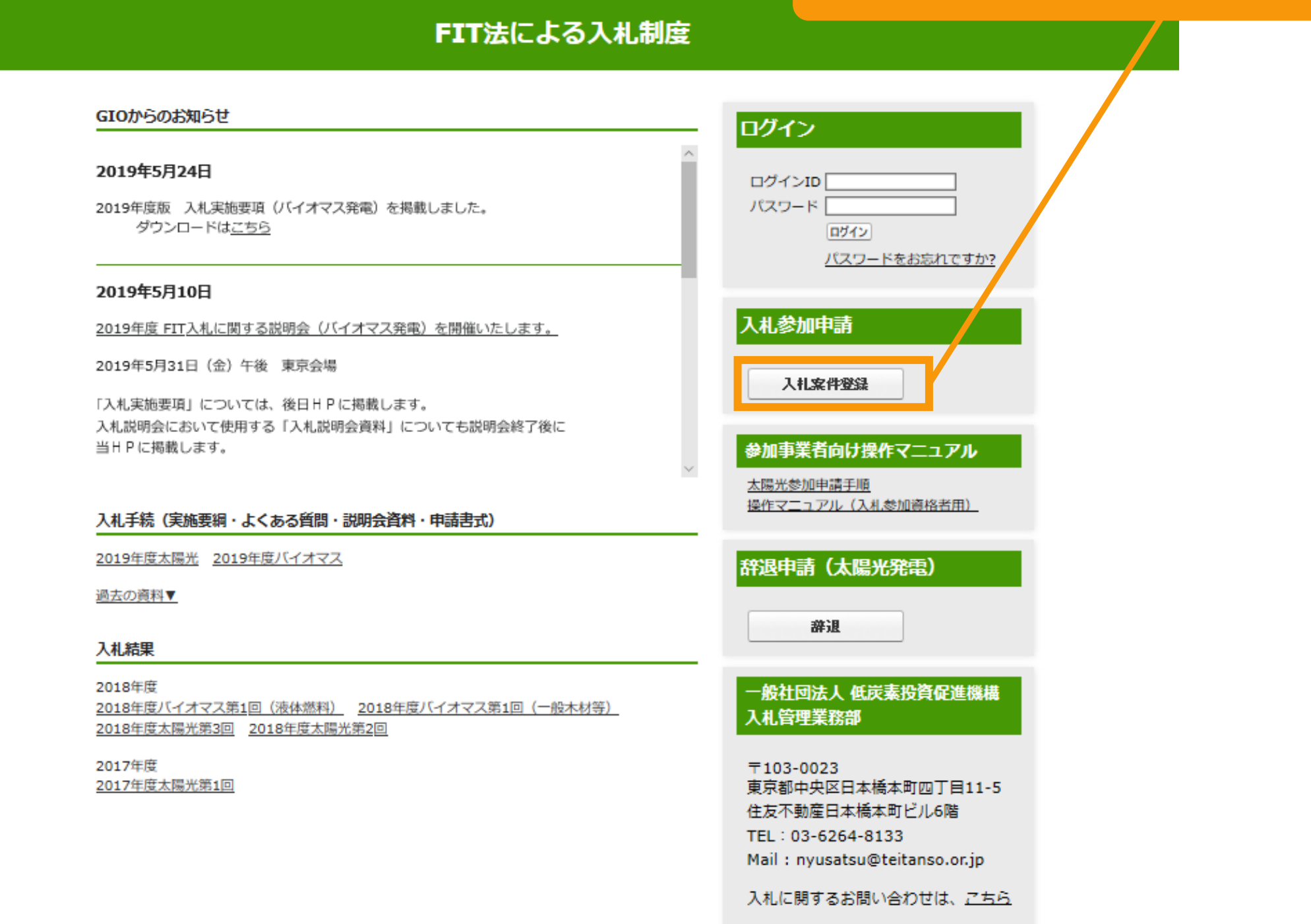

## 1-2. 入札案件の登録[入札申請対象の選択]

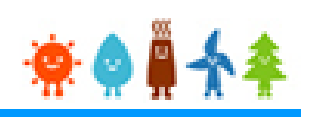

#### 入札参加申請を行う方の情報を登録します

#### 入札申請 メール確認画面

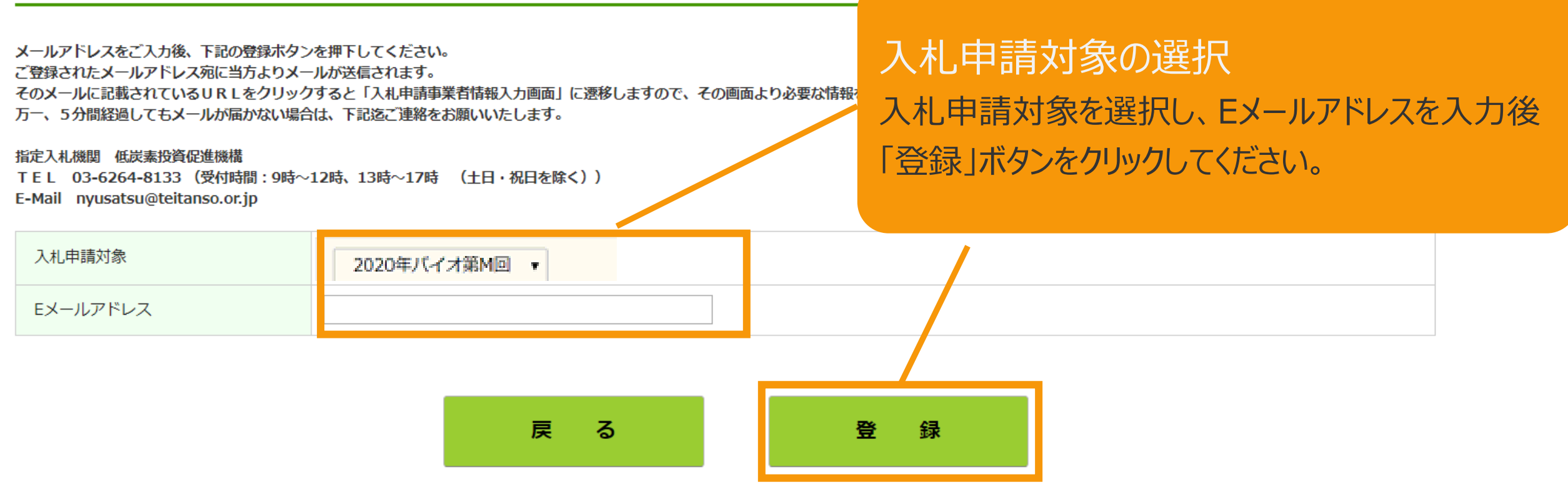

入札参加申請ボタンを押下されたことが確認できましたので、ご登録いただいたメールアドレス宛に、本メールを送信しております。 速やかに下記URLをクリックし、「入札申請事業者情報入力画面」から必要な情報をご入力ください。

https://dev4-nyusatsu.cs113.force.com/SiteBidParticipation?eid=a021s000000ySW3

メールのURLをクリック

「入札参加希望」という件名のメールが送信されますので、 メール本文のURLをクリックしてください。

## 1-3. 入札案件の登録[事業者情報の登録]

和歌山県○○市○○町0-0-000

必須

必須

20

#### 入札参加申請を行う方の情報を登録します

入札申請事業者情報 入力画面

√GI⊕

発電設備の設置場所

発電設備の出力 (kW)

入札バイオマス比率考慮前

入札参加を希望する事業者情報及び設備情報の入力を行い、確認ボタンを押下ください。 その後、入力された内容が画面に表示されますので、内容に問題なければ、登録ボタンを押下ください。 (入力間違いや修正箇所等があれば、戻るボタンで、入力画面にて再入力をお願いします) その後、入札参加希望登録完了の画面が表示されれば、受付完了となります。

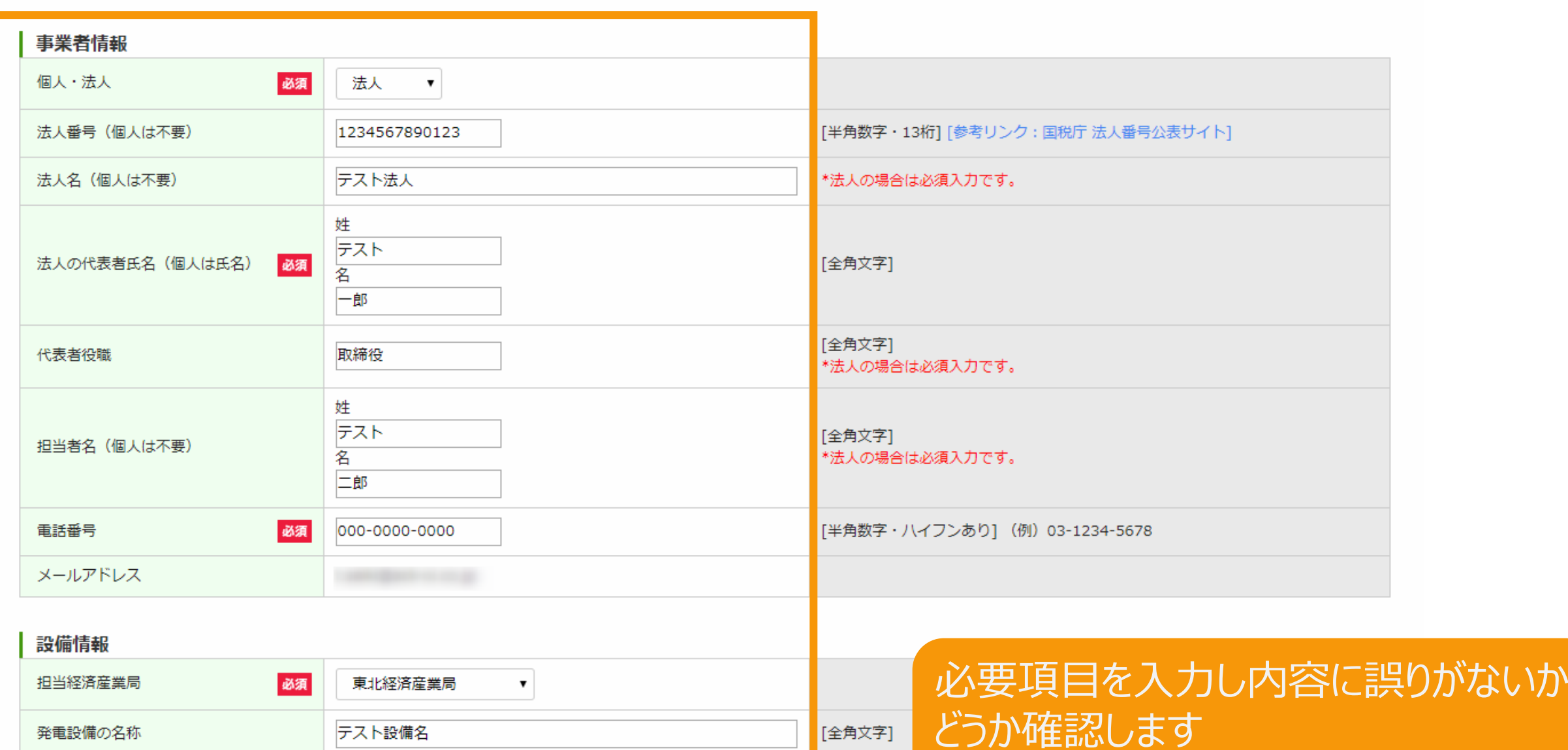

[全角文字]

[半角数字]

入力画面トップ

「必須」項目は必ず入力してください

#### 必要事項の登録および入力内容の確認を行います

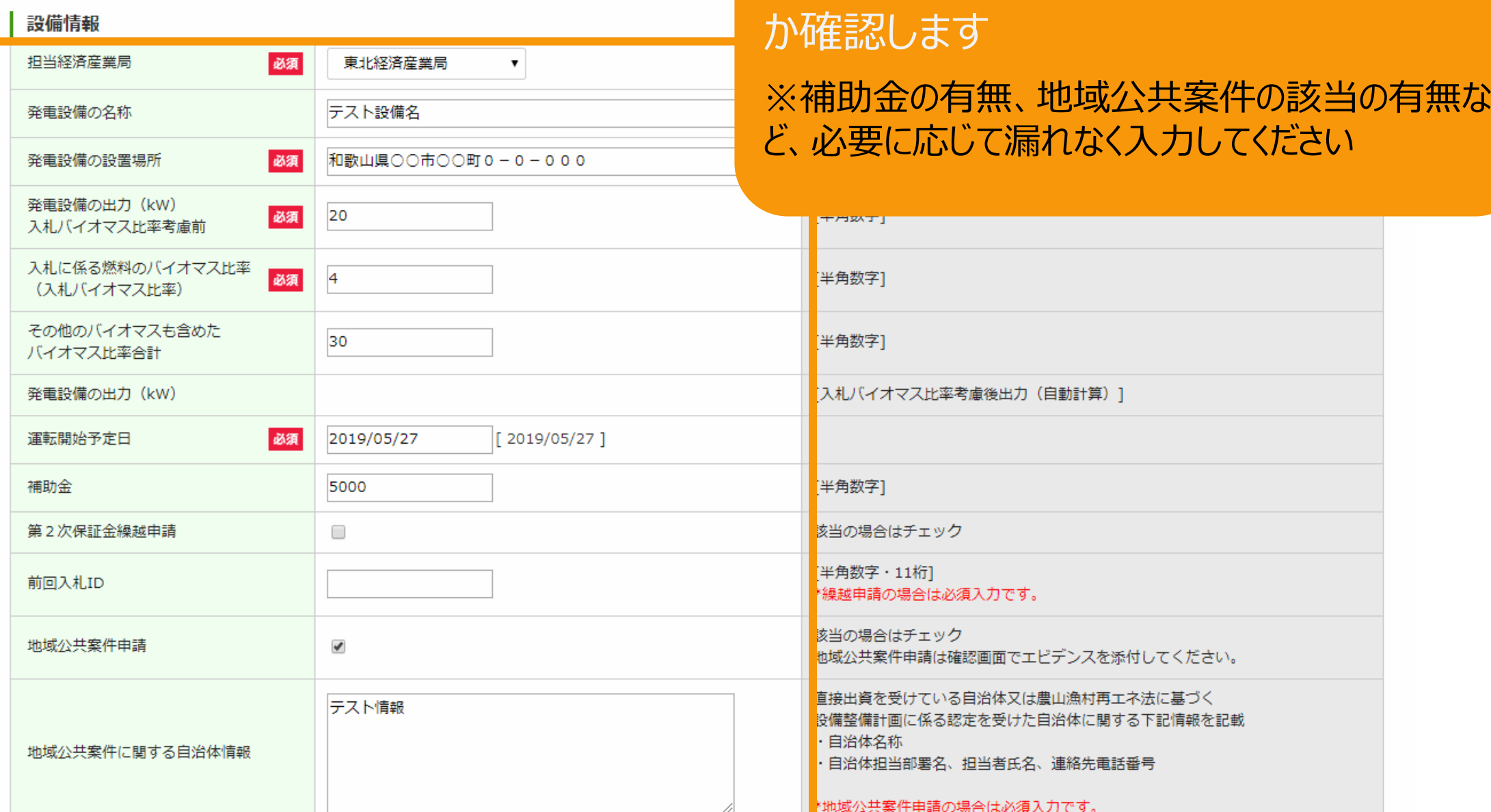

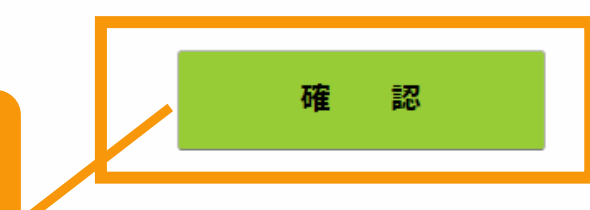

「確認」ボタンをクリックします

「確認」ボタンを押すと、入力内容が表示されます ※この時点ではまだ登録は完了していません

Copyright c 2017 Green Investment Promotion Organization. All rights reserved.

必要事項を入力し内容に誤りがないかどう

 $*$   $*$ 

#### 登録内容を確認します

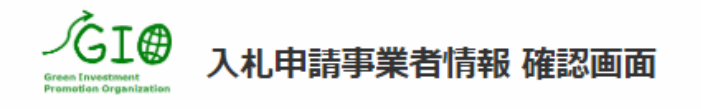

入札参加を希望する事業者情報及び設備情報の入力を行い、確認ボタンを押下ください。 その後、入力された内容が画面に表示されますので、内容に問題なければ、登録ボタンを押下ください。 (入力間違いや修正箇所等があれば、戻るボタンで、入力画面にて再入力をお願いします) その後、入札参加希望登録完了の画面が表示されれば、受付完了となります。

#### 入力内容に誤りがないかどうか確認して下さい こちらはサンプル画像です

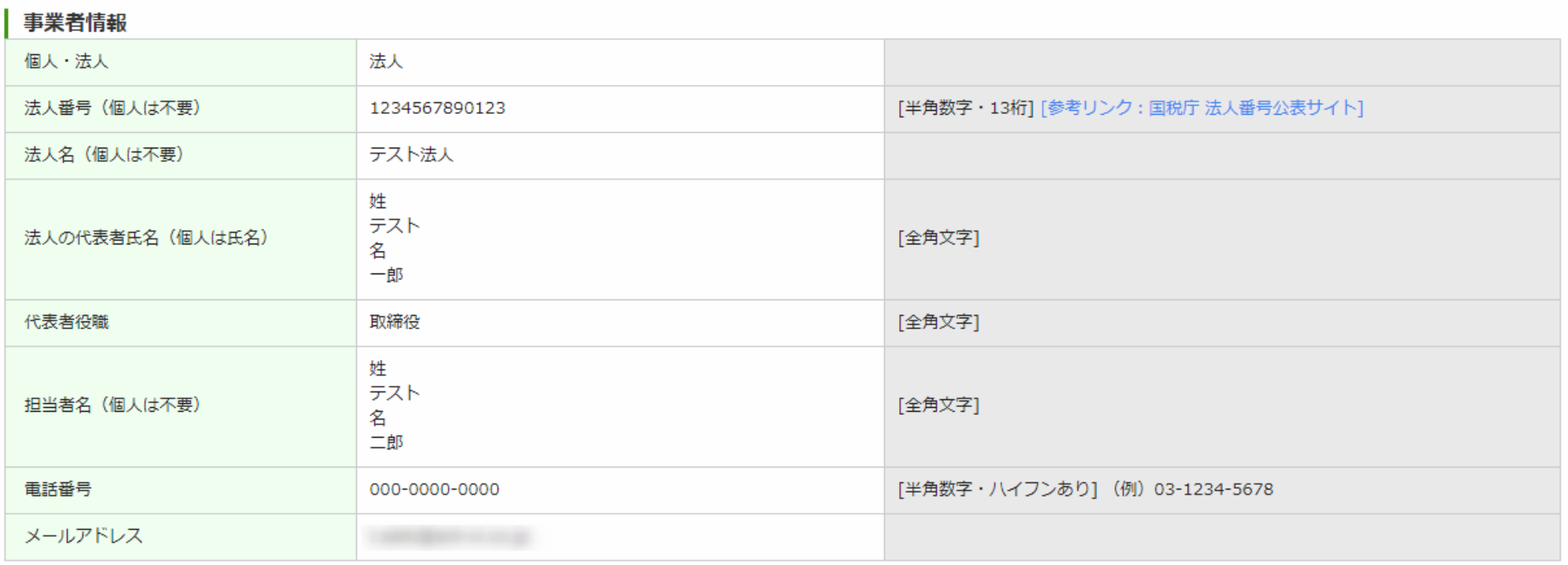

#### 設備情報

![](_page_7_Picture_44.jpeg)

#### 申請に必要な書類を添付します

![](_page_8_Picture_47.jpeg)

Copyright c 2017 Green Investment Promotion Organization. All rights reserved.

### 1-7. 入札案件の登録[登録]

#### 事業計画を提出します

![](_page_9_Picture_44.jpeg)

ファイル添付

![](_page_9_Figure_5.jpeg)

![](_page_10_Picture_2.jpeg)

#### [登録完了]画面が表示され、事業計画が提出されます

入札案件登録完了

![](_page_10_Figure_5.jpeg)

#### **この[入札ID]により以降の諸手続きを管理しますので 必ず控えておいてください。 (入札IDは入札案件ごとに付与します)**